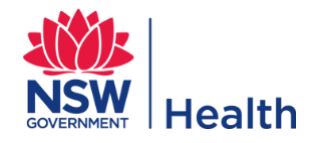

## **Contents**

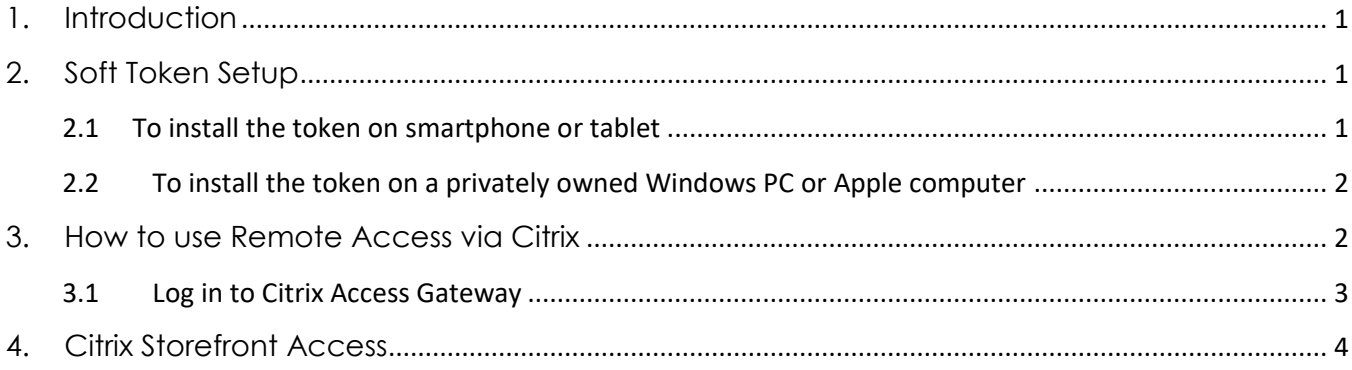

### <span id="page-0-0"></span>**1. [Int](#page-2-1)[roduction](#page-3-1)**

<span id="page-0-3"></span>[This guide w](#page-3-1)ill assist new and existing users to set up and use Citrix Remote Access on personal laptops / computers and perform the following actions:

- 1. Install and activate soft token application on device
- 2. Setup your PIN
- 3. Use the Web Address (Citrix NetScaler) to login and access your resources from offsite

Users using personal computers will only have access to authorised Citrix applications.

#### **You need to install and activate a software security token to your device (i.e. a computer or Smart Phone) and set a PIN for the token.**

<span id="page-0-5"></span>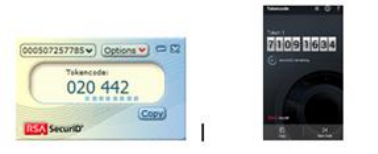

Computer token Smartphone token

Please note that the follow headings and steps in this guide cover a variety of different devices and methods, so some details will not apply to you.

## <span id="page-0-1"></span>**2. Soft Token Setup**

## <span id="page-0-2"></span>**2.1 To install the token on smartphone or tablet**

- <span id="page-0-4"></span>1. The process is similar for iPhone, iPad or Android devices.
- 2. Note that you will need internet access to install the app, but after installation internet access is not required.
- 3. Go to the **App Store** or **Play Store** for your device.
- 4. Search for "RSASecurID Software Token" and install the app.

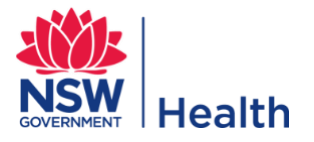

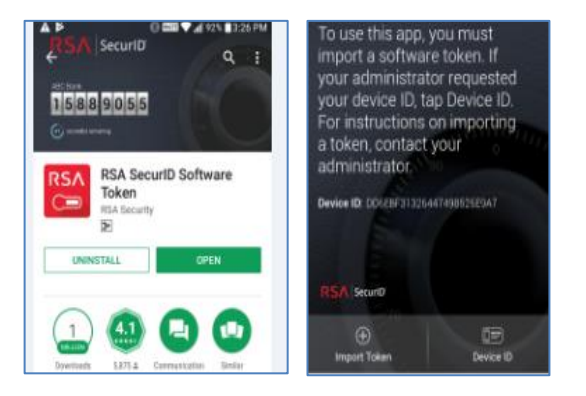

- 5. If you open the app you are asked to import a token. **Ignore for now**. Minimise the app.
- 6. Forward the notification email you received from ICT with these instructions containing the ".stdid" file to **your phone email account** (e.g. Gmail, Hotmail, etc).
- 7. On your phone or tablet, open the email you just sent to yourself. Click on the RSA file attachment. It should import the token automatically – act on the prompts as needed.

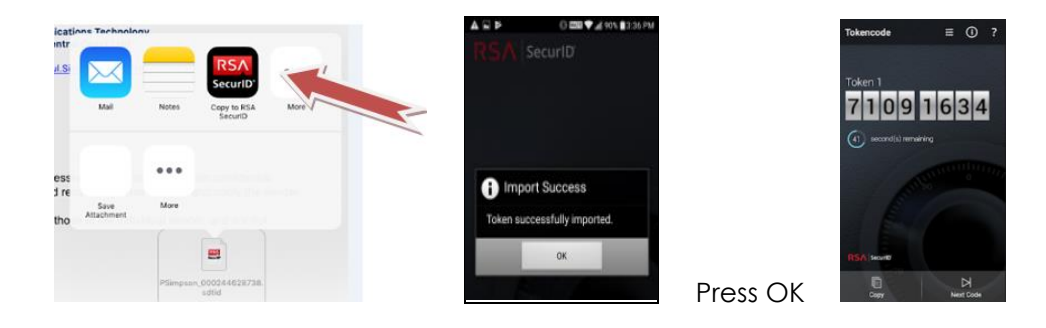

8. Congratulations! The token is now installed; you now need to set a PIN. [Go to Section 3.](#page-1-4) Set a PIN for the token

#### <span id="page-1-0"></span>**2.2 To install the token on a privately owned Windows PC or Apple computer**

- <span id="page-1-6"></span><span id="page-1-2"></span>1. [You will need to install the RSA so](#page-1-5)ftware on your personal PC or Mac. You will need **Administrator rights** on the device to install software.
- 2. Go to the following link and choose the appropriate device: [https://www.rsa.com/en-us/products/rsa-securid-suite/rsa-securid-access/securid-software](https://www.rsa.com/en-us/products/rsa-securid-suite/rsa-securid-access/securid-software-tokens)[tokens](https://www.rsa.com/en-us/products/rsa-securid-suite/rsa-securid-access/securid-software-tokens)
- 3. [Follow](https://www.rsa.com/en-us/products/rsa-securid-suite/rsa-securid-access/securid-software-tokens) the steps of section, To install the token on and LHD owned Laptop above in this document *from step 2*, everything except software installation is the sam[e.](#page-1-6)
- <span id="page-1-5"></span><span id="page-1-4"></span><span id="page-1-3"></span>4. [Congratulations! The token is no](#page-1-6)w installed; you now need to set a PIN. [Go to Section 3. Set a PIN for the token](#page-1-4)

### <span id="page-1-1"></span>**3. How to use Remote Access via Citrix**

[If you are using a private computer, you will need t](#page-1-5)o have **Citrix Receiver** software installed. You will need administrator rights on your computer to install the software. Download the software from:

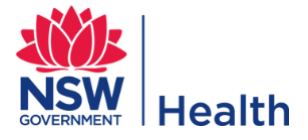

<https://www.citrix.com/downloads/citrix-receiver/> and choose the appropriate software for your computer / device.

#### <span id="page-2-0"></span>**3.1 Log in to Citrix Access Gateway**

- 1. Within your preferred internet browser open the URL: [https://connect3.nsccahs.health.nsw.gov.au](https://connect3.nsccahs.health.nsw.gov.au/)
- 2. [You should see the following NetScaler Gat](https://connect3.nsccahs.health.nsw.gov.au/)eway login page.

<span id="page-2-1"></span>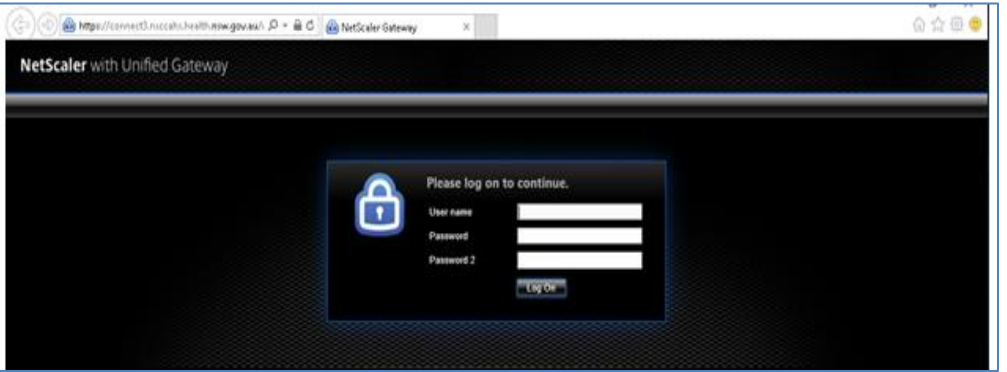

3. Enter in your credentials as indicated below. **If you have not yet set a PIN**, login as below and use the RSA Token Code only (the 6 digit number on your token) in the Password 2 field. Follow the prompts to set your PIN. This will make up the **SecurID PASSCODE** you will use for future logins.

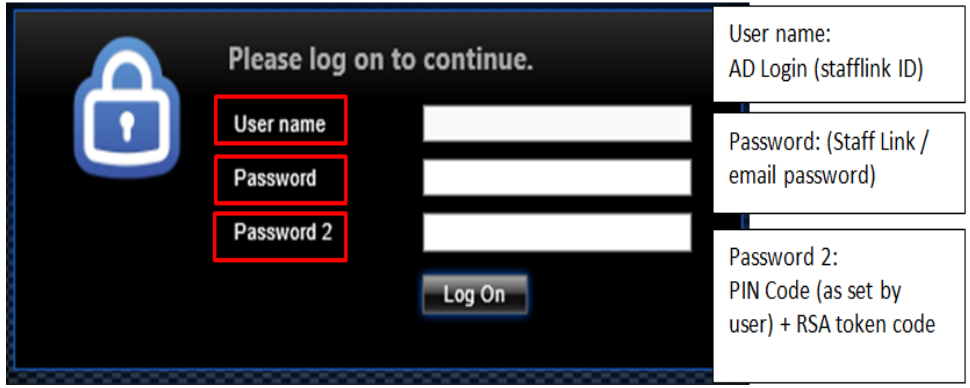

- 4. Click Log On. If you have already set a PIN and have logged in successfully, continue to next section.
- 5. Log in as prompted with your full credentials as above picture.

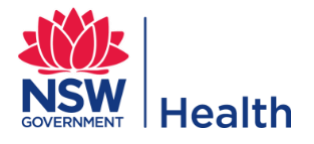

### <span id="page-3-0"></span>**4. Citrix Storefront Access**

<span id="page-3-1"></span>This section applies to people usually clinicians accessing eMR, Powerchart, SurgiNet, eRIC and other clinical applications on a personal computer or from private clinic rooms.

1. When you login successfully, you will automatically open to the Citrix Storefront Favourites tab with certain applications pre-populated (i.e. eMR, eRIC, Firstnet, SurgiNet, Powerchart, etc).

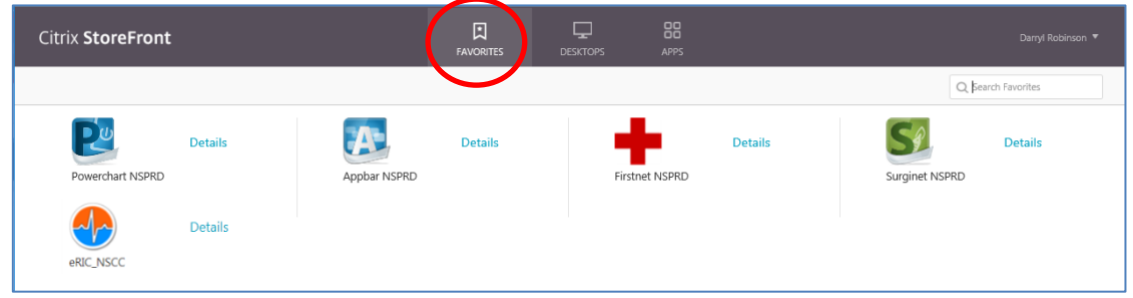

2. All Citrix Storefront icons will work the same as when accessing the applications on a hospital computer.